#### **Participer à une réunion Jitsi Meet**

## **1 Réunion Jitsi Meet**

Pour participer à une réunion Jitsi Meet, il faut y avoir été invité par un mail.

(le mail peut être envoyé au moment de la réunion)

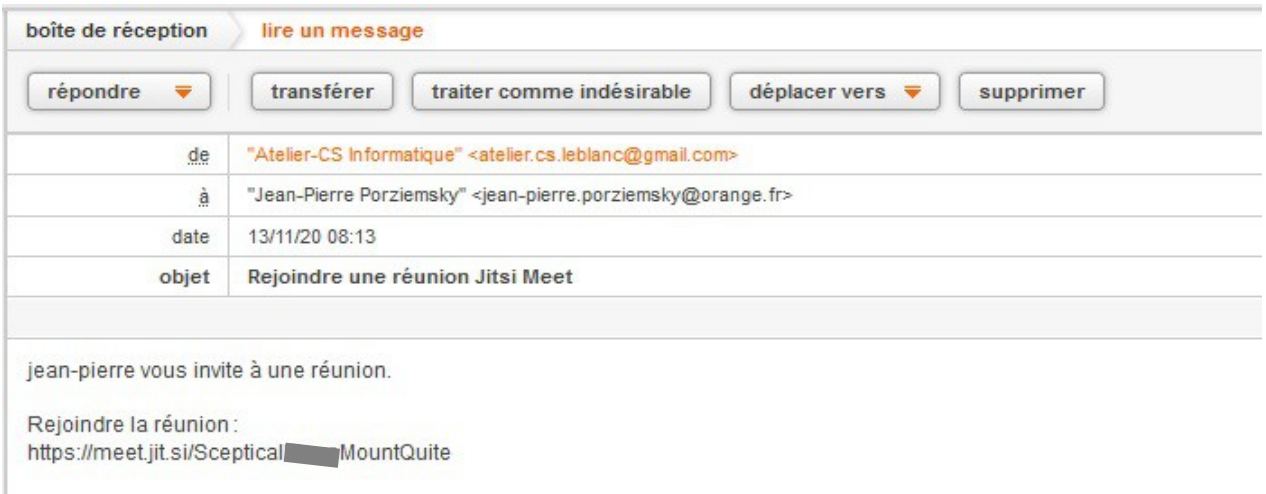

Si le lien est actif (souligné), cliquer dessus. Sinon le recopier dans l'URL (là ou on a ['https://meet.](https://meet/).').

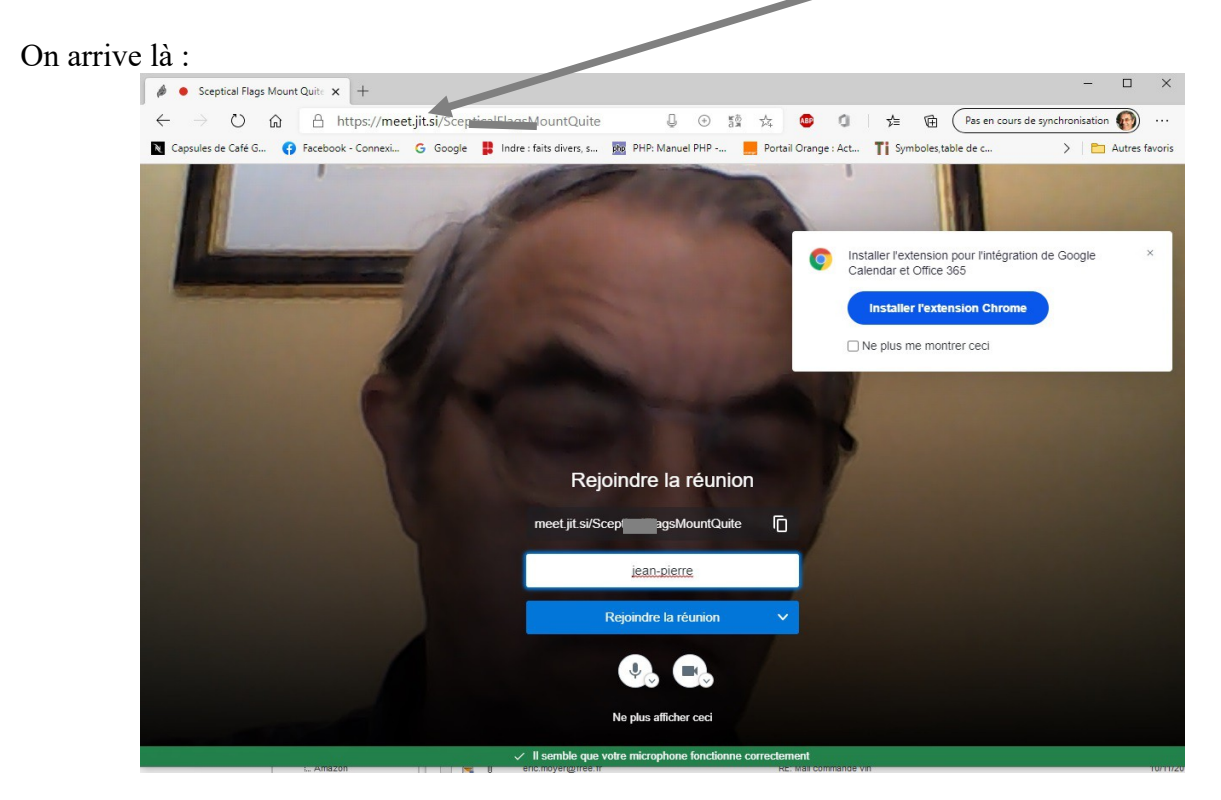

(jpierre-porziemsky.fr - Atelier informatique CS – 2020-2021 – Jitsi Meet - page 1 / 5

On n'est pas obligé d'installer l'extension Chrome. C'est inutile pour les participants.

Indiquez votre **prénom** pour vous identifier.

REMARQUE :

Si c'est en anglais, allez voir au paragraphe 4 plus bas [page 4.](#page-3-0)

# **2 Participer à la réunion**

Certains navigateurs vous demandent d'autoriser l'accès au micro et à la caméra. Autoriser l'accès.

Cliquer sur « Rejoindre la réunion ».

Et on a cet écran :

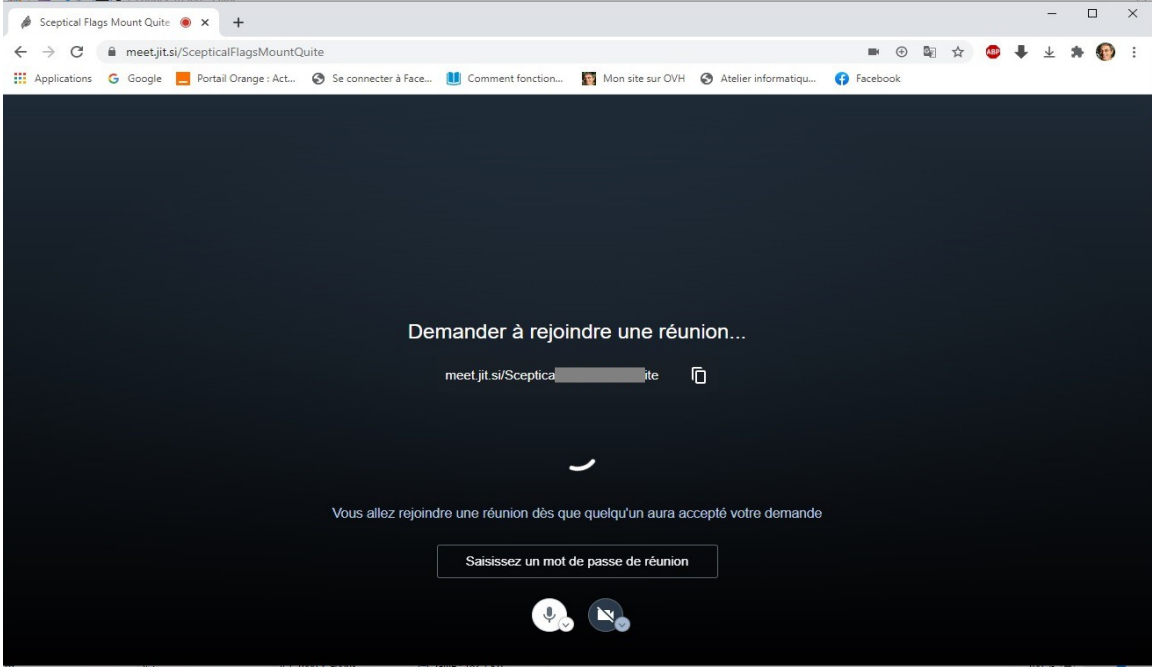

Si un mot de passe est demandé, entrez le dans le cadre prévu.

Attendre d'être autorisé par l'animateur de la réunion.

Lorsque l'on est autorisé dans la réunion, une barre d'icônes apparaît en bas de la fenêtre, lorsque l'on passe la souris.

Voir le bas au milieu de l'écran de Jitsi Meet :

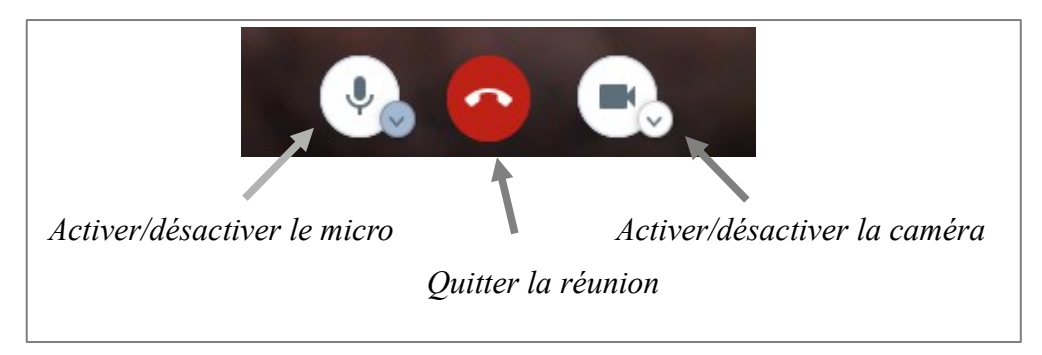

(jpierre-porziemsky.fr - Atelier informatique CS – 2020-2021 – Jitsi Meet - page 2 / 5

Autres icônes en bas à gauche :

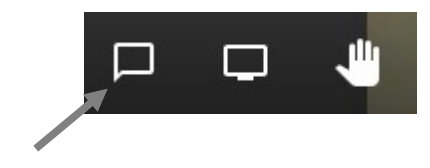

Permet un 'Chat' (discussion par écrit)

Voir en bas à droite de l'écran

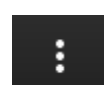

Permet d'avoir un menu pour régler la qualité de la vidéo :

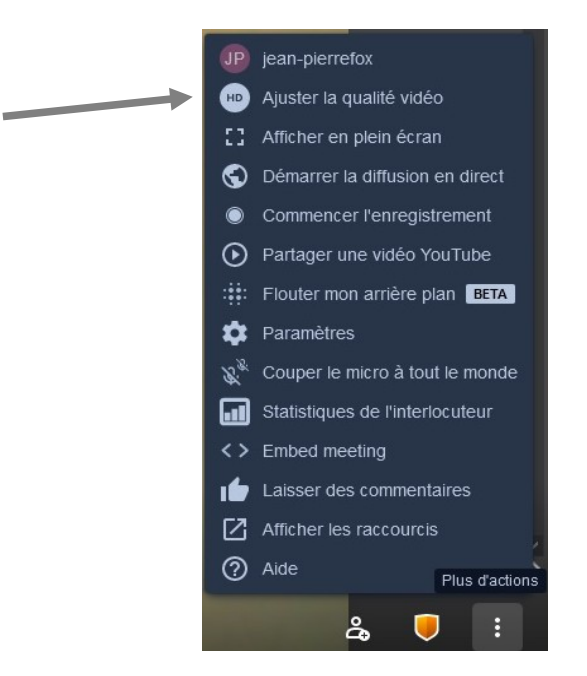

Une fenêtre de choix :

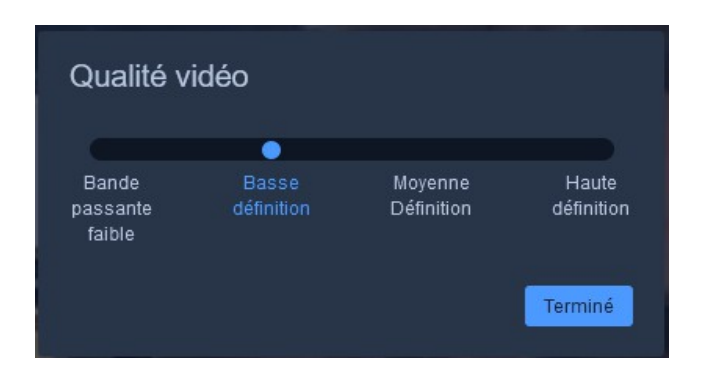

On peut choisir : « Basse définition »

L'option « Bande passante faible » annule la caméra.

Cliquer ensuite sur « Terminé »

## **3 Actions supplémentaires**

Garder la visibilité sur la barre des tâches tout en bas pour pouvoir activer pendant la réunion les différentes applications pendant les exercices.

Ainsi, on peut passer de Jitsi Meet (qui est le navigateur) à l'explorateur de fichiers ou à un fichier \*.pdf.

Voilà la barre des tâches :

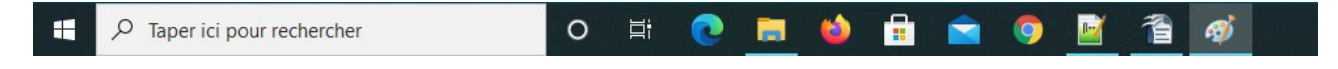

pour passer d'une application à l'autre, il suffit de cliquer une fois sur l'icône de l'application.

Un trait bleu ciel sous l'icône indique que l'application est ouverte et réduite, un clic dessus la réactive sur l'écran.

Si l'icône est sur fond gris, cela veut dire que l'application est à l'écran au premier plan et active.

Il peut y avoir plusieurs fenêtres en même temps sur l'écran et donc plusieurs applications en même temps. C'est ce que l'on appelle le multi-tâche. Mais une seule seulement est active à la fois.

Donc pendant la réunion, vous pouvez passer de la réunion sur le navigateur à l'explorateur de fichiers par exemple.

## <span id="page-3-0"></span>**4 Mettre en français**

Il se peut qu'à la première utilisation les textes soient en anglais.

Pour passer au français, cliquer sur les trois petits points verticaux en bas à droite de l'écran :

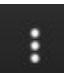

Dans la menu qui s'affiche, choisir « Settings »

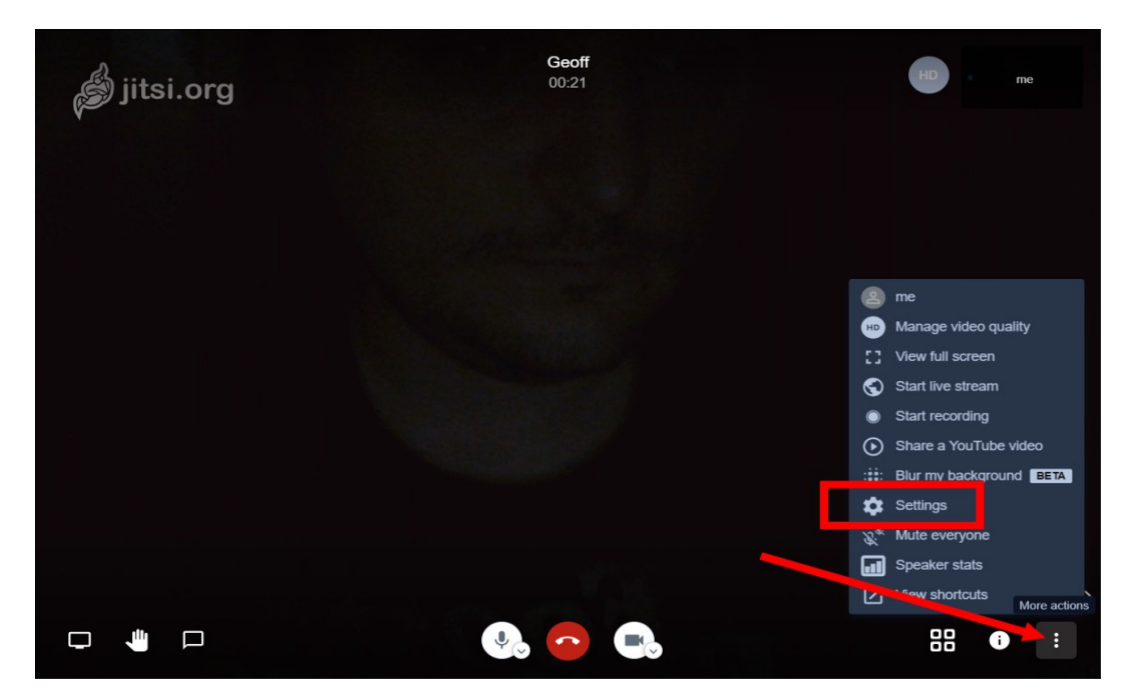

(jpierre-porziemsky.fr - Atelier informatique CS – 2020-2021 – Jitsi Meet - page 4 / 5

Dans la fenêtre qui s'ouvre, cliquer sur l'onglet **More,** puis dans le menu déroulant sous **Language**  choisir **French** et valider en cliquant sur OK.

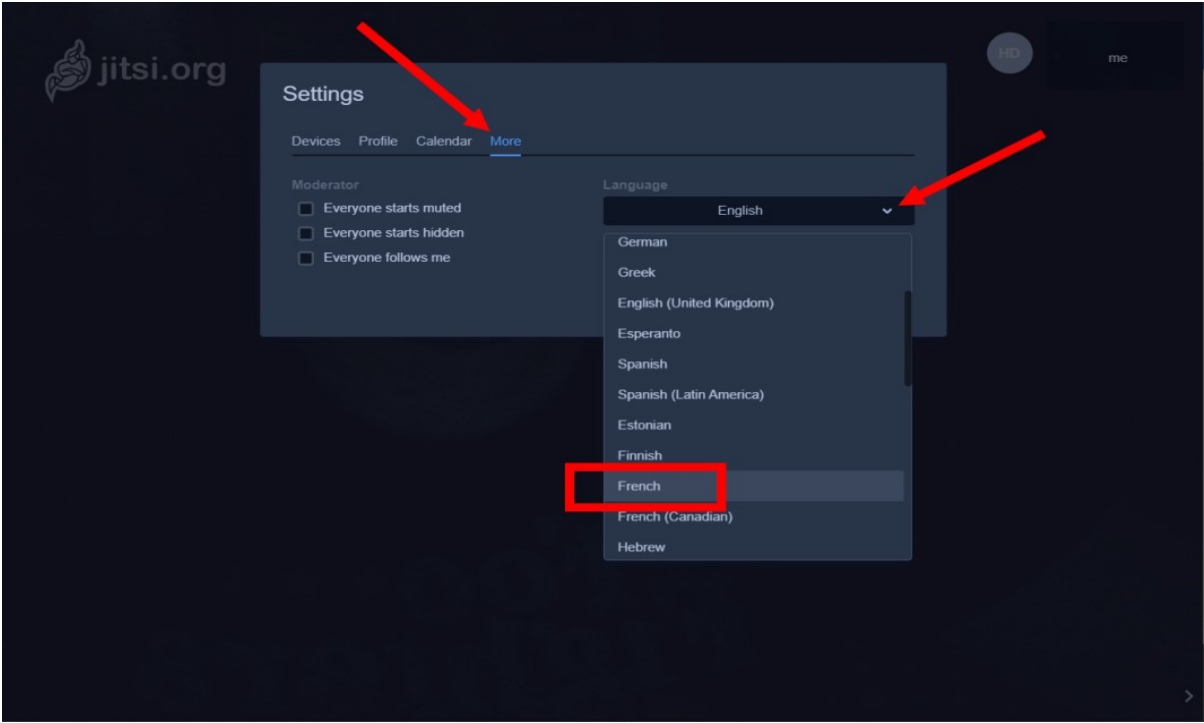

Tous les menus du service devraient maintenant être en français.

### **5 Autres sites pour expliquer**

<https://doc.frapp.fr/doku.php?id=tutoriel:internet:jitsi:start>

<https://colibre.org/tuto-meet-jitsi-la-visioconference-simplifiee/>

<https://cours-informatique-gratuit.fr/tutoriels/visioconferences-zoom-jitsi/>